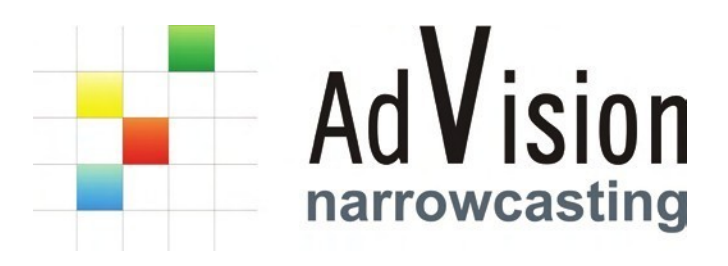

# Solutie de narrowcasting

**AdVision** este un software de narrowcasting, destinat tuturor celor care administrează continut pe o retea de monitoare. Fie că este vorba de difuzare simultană pe mai multe ecrane a unui continut fix sau de operatiuni mai complexe precum segmentarea ecranului, programarea continutului diferentiat sau reluarea programului în cazul unei întreruperi, **AdVision** răspunde oricărui grad de complexitate.

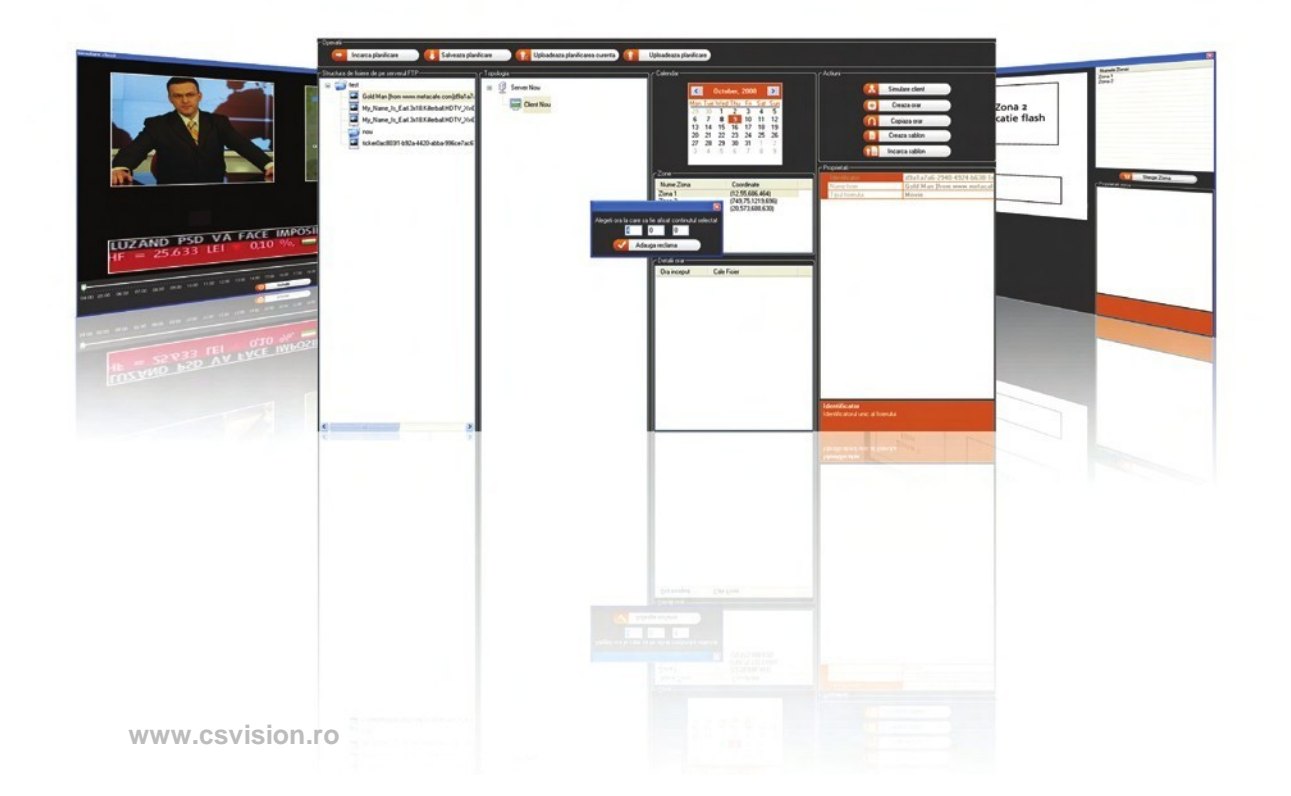

# AVANTAJELE SOLUŢIEI

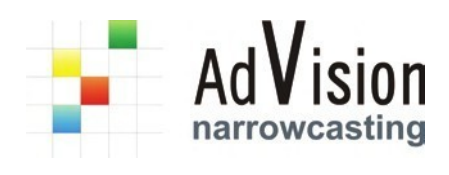

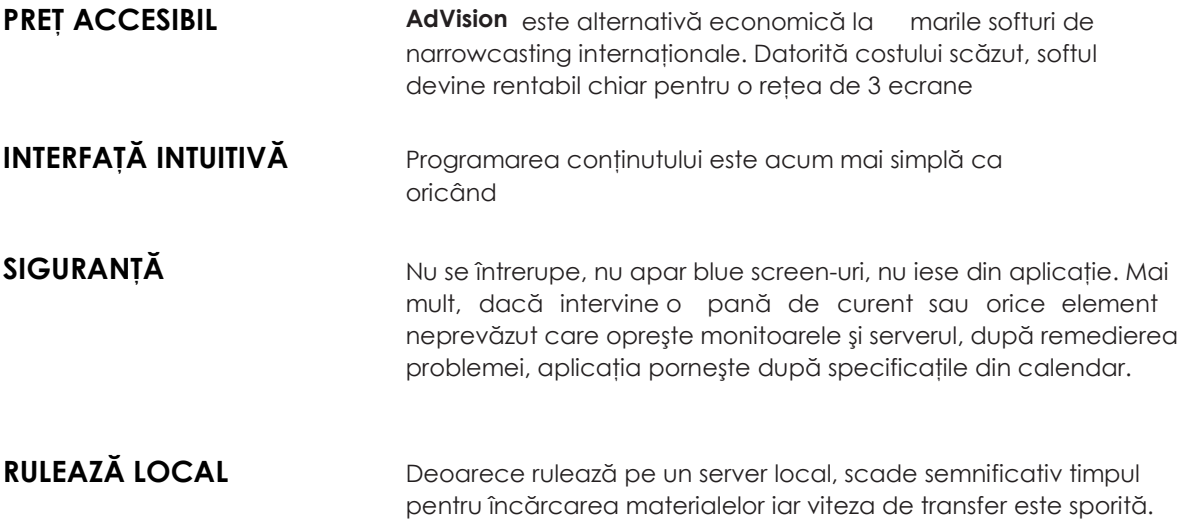

**AdVision** este alternativa economica pentru marile softuri de narrowcasting, devenind rentabil chiar si pentru o retea de 3 ecrane.

# UTILIZAREA **AdVision** A DEVENIT O JOACĂ DE COPII

Am acordat o atentie deosebită ergonomiei. Astfel utilizarea **AdVision** a devenit o joacă de copii. Upload-ul de fişiere se face mai uşor decât ai deschide un document în Word iar segmentarea ecranului este mai simplă decât un desen în Paint.

**Vă propunem să urmărim câţiva paşi:** 

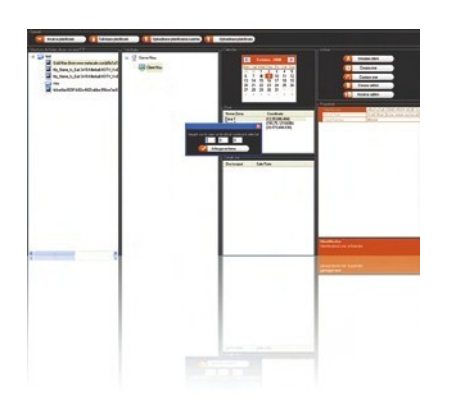

# 01 ÎNCĂRCAREA MATERIALELOR

Acest pas este atât de simplu încât nici nu are nevoie de explicaţii. În fereastra principală se dă click dreapta şi se selectează "Încarcă fişier". Gama de fişiere suportate este atât de largă încât se poate incărca orice material. "OK" şi…gata.

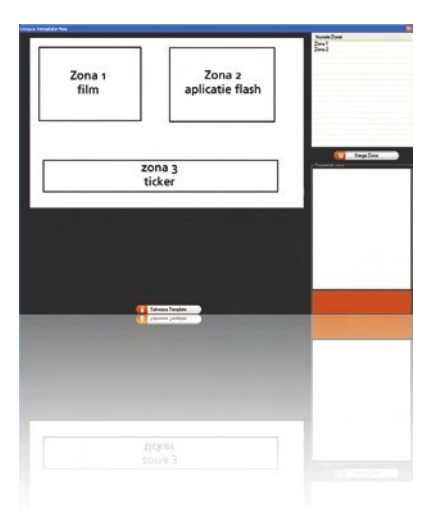

# 02 SEGMENTAREA ECRANULUI

Credeați că nu se poate mai simplu? Ei bine delimitarea zonelor se face prin desenarea cu mouse-ul a dreptunghiurilor dorite. Se pot delimita oricâte zone, de orice mărime în care mai apoi va fi incărcat continutul.

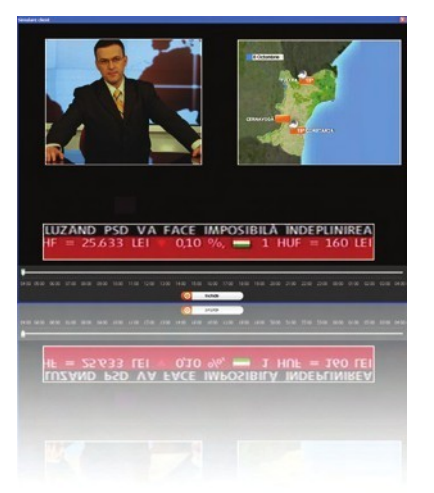

# 03 PROGRMAREA

Cu ajutorul unui calendar preinstalat se programează derularea continutului pentru orice interval de timp cu optiune de repetare zilnică şi programare la secundă. În fiecare zonă delimitată se încarcă un fişier din pasul 1, după care "Play" şi…gata.

#### **Introducere**

AdVision este un software de narrowcasting, destinat intreruperi, **AdVision** raspunde oricarui grad de complexitate. tuturor celor care administreaza continut pe o retea de monitoare. Fie ca este vorba de difuzare simultana pe mai multe ecrane a unui continut fix sau de operatiuni mai complexe precum segmentarea ecranului, programarea continutului diferentiat sau reluarea programului in cazul unei Sistemul functioneaza pe sistemele de operare Windows client si server mai recente decat Windows 2000 Server, incluzand Windows 7.

**fig. 1**

Icon-urile produsului **AdVision:**

Denumire utilizatori Modul de operare

**Denumire utilizatori** se foloseste pentru a crea utilizatori noi sau pentru a schimba parola celor existenti. Dupa ce au fost creati utilizatorii se va accesa **modulul de operare** din care se va configura programul.

Modulul de operare este independent de statia de lucru folosita. Astfel, indiferent de statia pe care este instalat modulul, administratorul poate face configurarile necesare.

#### **fig. 2**

Fereastra de autentificare in modulul de administrare utilizatori

Se vor introduce username si parola aferente fiecarui utilizator. Initial unicul utilizator este administratorul.

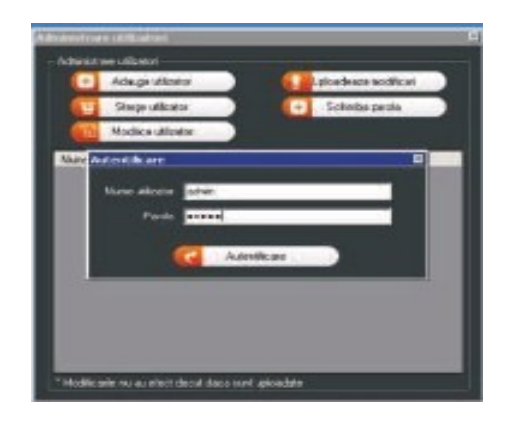

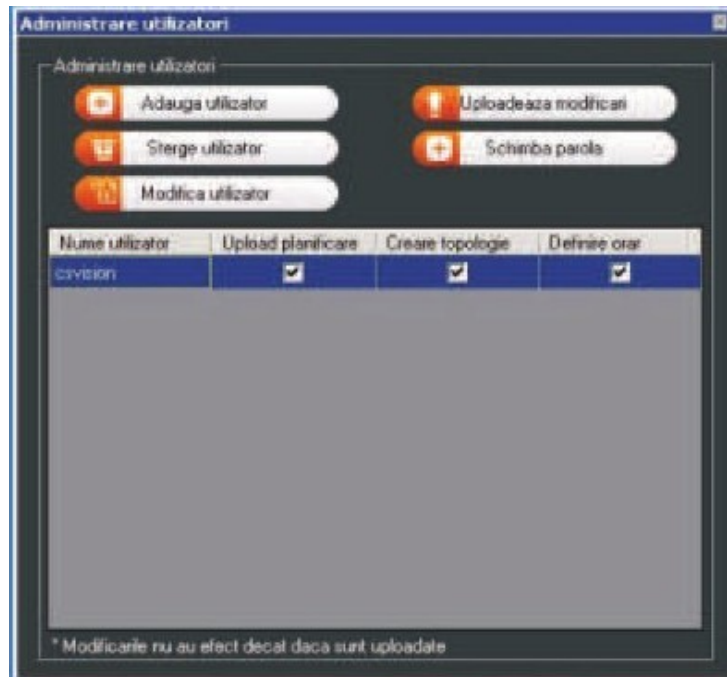

#### **fig. 3**

Modulul de administrare utilizatori si gestionare drepturi pentru ei. Butonul "Uploadeaza modificari" trimite utilizatori creati si drepturile aferente pe serverul ftp. Butonul "Schimba Parola" modifica parola pentru utilizatorul initial (admin).

Odata intrat in modulul de administrare utilizatori se pot adauga pana la 20 de utilizatori carora li se vor da drepturi de incarcare de continut, de creare de topologie si de definire orar (vezi fig 4). Bifa indica faptul ca utilizatorul are drept.

#### **fig. 4**

Fereastra pentru adaugare utilizator nou – configurare parola si drepturi.

Se va cere un nume de utilizator, o parola si rescrierea acesteia si bifarea drepturilor dorite pentru respectivul utilizator

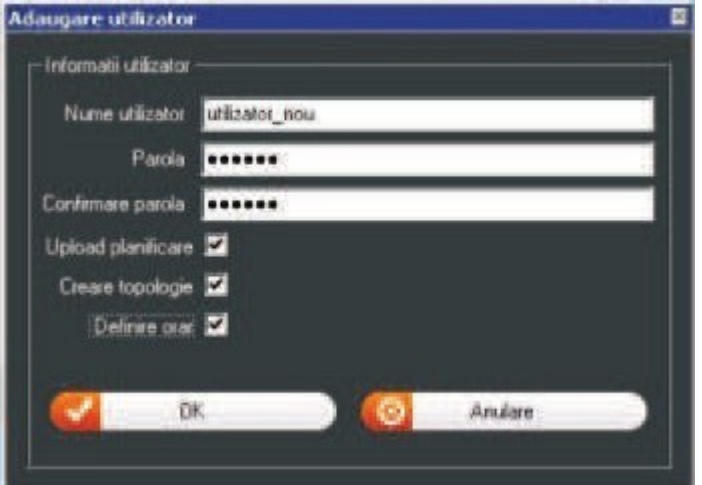

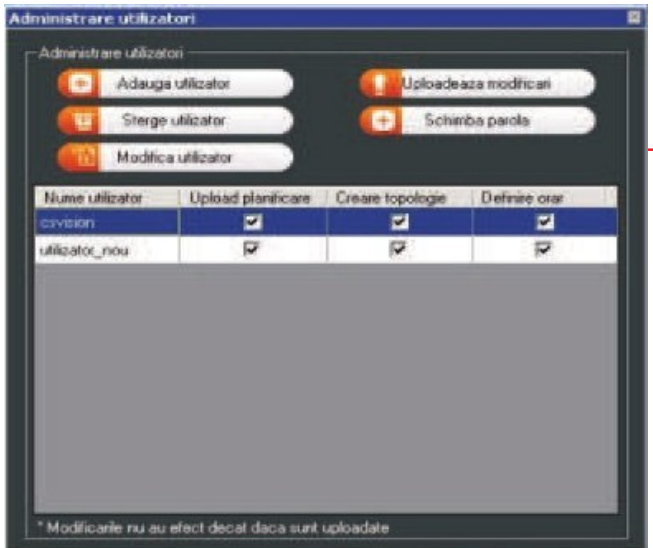

#### **fig. 5**

Administrare Utilizatori

apasa "Uploadeaza modificari" si Dupa ce a fost creat un utilizator nou se setarile vor fi memorate de sistem.

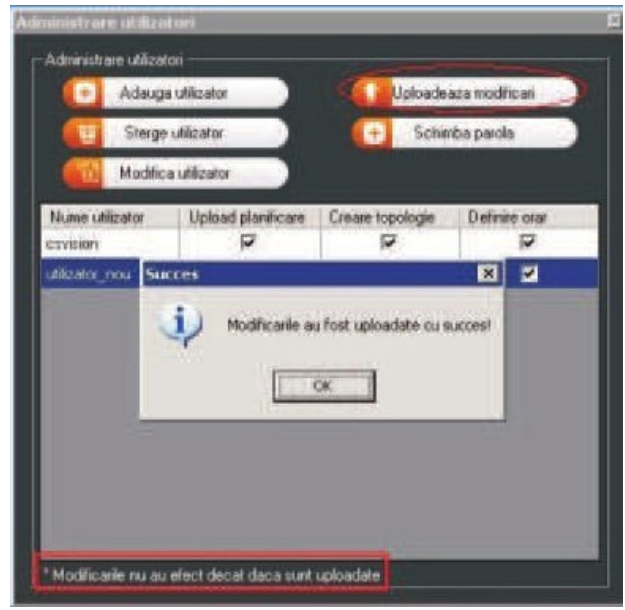

#### **fig. 6**

Mesajul de confirmare ca modificarile au fost trimise cu succes pe serverul ftp.

"Modificarile au fost uploadate cu success" Odata uploadate va aparea mesajul:

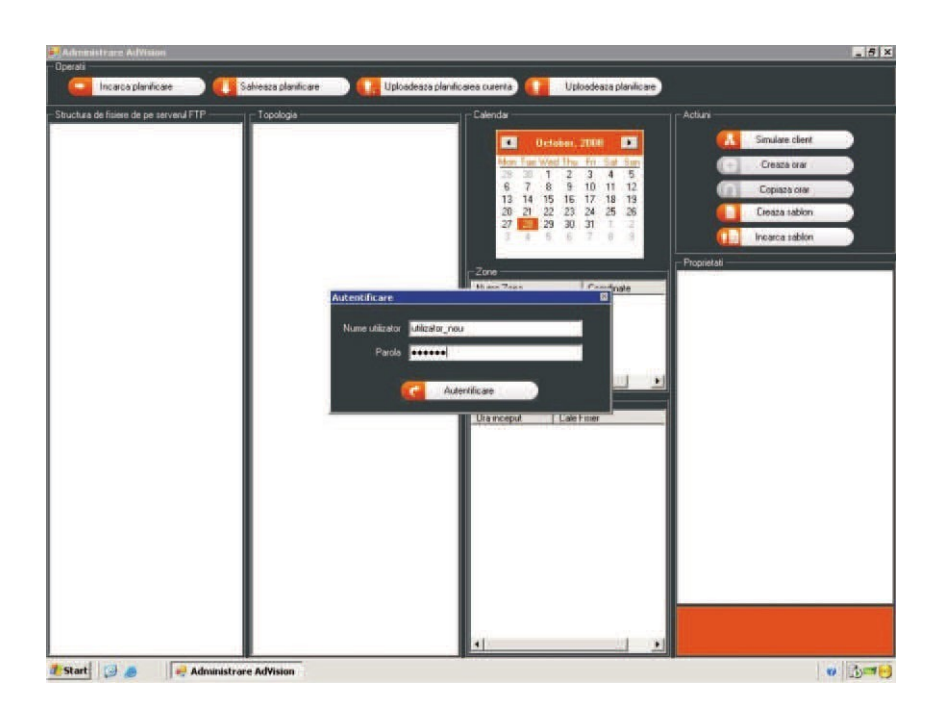

**fig. 7**

Modulul de operare. Autentificare pe baza user-urlui creat anterior in modulul de administrare utilizatori.

#### **fig. 8**

Click Stanga-sunt datele incarcate pe serverul ftp.

Click dreapta-importa fisier si open (asa se importa un fisier nou pe serverul ftp)

#### Fereastra pentru definirea topologiei retelei.

Click dreapta pe fiecare nod (de acolo se poate aduga retea noua, server nou, client nou- fiecare cu id-ul propriu si configurat astfel incat sa ia numai informatia necesara functionarii lui)

Fereastra 1, 2, 3 – detalii despre programul clientului zonele definite pe el si impartirea pe ore a continutului.

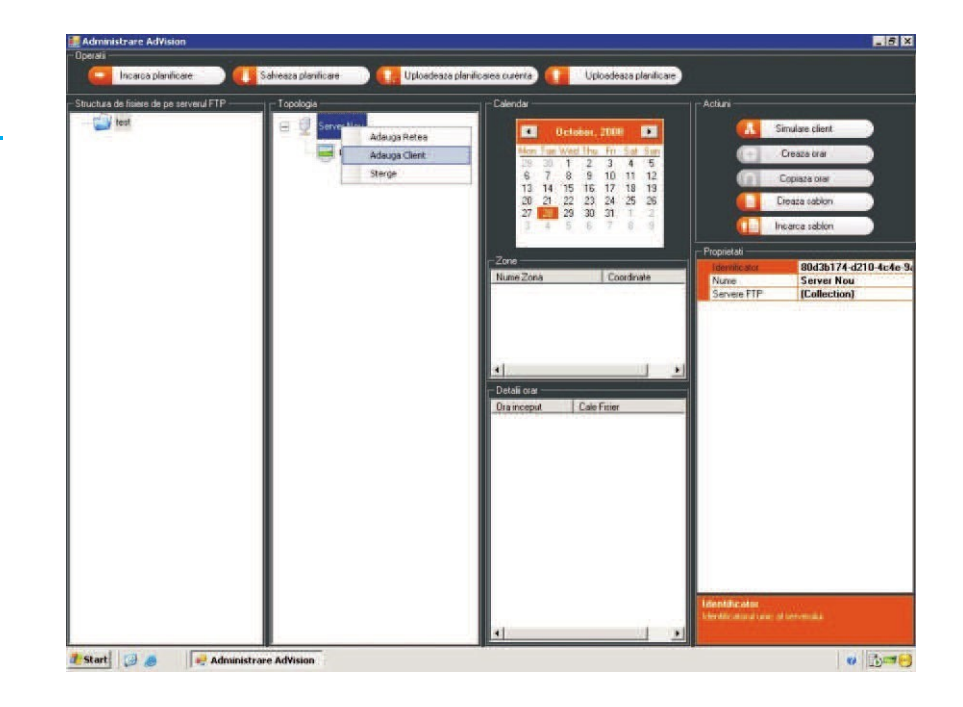

Administratorii desemnati de autoritatea contractanta vor putea stabili si edita continutul informational, taxonomia, structura paginii si a interfetei grafice.

Administratorul poate defini ce butoane sa fie vizibile in cadrul suprafetei de explorare (buton de navigare, stop, home, afisare tastatura, etc) precum si sa defineasca butoane noi customizate (de exemplu cu legatura catre o pagina web). De asemenea se poate seta locatia, fontul, culoarea textului si culoarea de fundal pentru fiecare element din aplicatie.

### 8

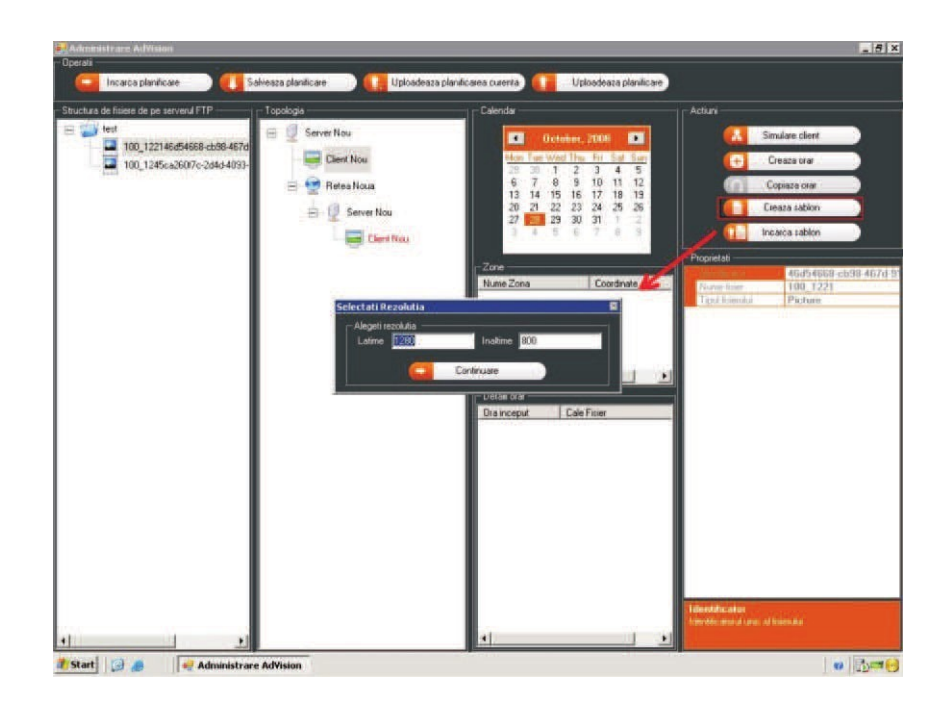

**fig. 9**

Selectarea rezolutiei pentru clientul ce urmeaza a fi instalat. (monitorul pe care va rula continutul)

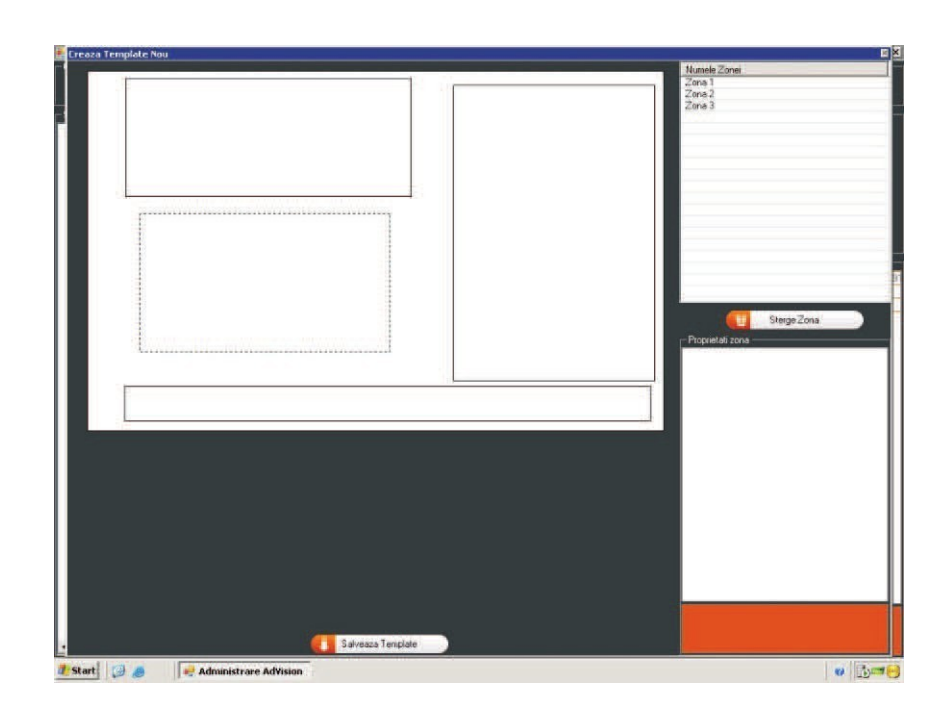

#### **fig. 10**

Definirea zonelor in care urmeaza a fi afisat continutul.

Definirea se face intuitiv prin trasarea zonelor cu mouse-ul. Programul nu permite suprapunerea mai multor zone. Se pot crea atatea zone cat permite spatial. Pentru a sterge o zona se selecteaza din meniul din dreapta sus si se apasa "Sterge zona". In boxul din dreapta jos se pot vedea proprietatile respectivei zone si se pot schimba.

**fig. 11**

#### Zona pentru definirea orarului, a continutului pentru fiecare zona si durata afisarii.

Odata definit orarul, aplicatia incepe sa ruleze la data si ora programata.

Salveaza planificare (care salveaza configuratia actuala intr-un folder de pe HDD)

Uploadeaza planificare (uploadeaza planificarea pe un folder local sau din retea)

Uploadeaza planificare curenta

(uploadeaza planificarea pe serverul FTP definit)

Incarca planificarea (incarca o Simulare client (functie de previzualizare configuratie salvata pe HDD) a configuratiilor si a segmentarii ecranului)

Copiaza orar (copiaza continutul afisat Creaza orar (pe baza unui template pe ore dintr-o anumita zi pentru un interval de timp definit de utilizator) definit anterior - sablon, zone in care apare continut - poti defini un oraradica stabilesti la ce ora sa apara continut si in ce zona)

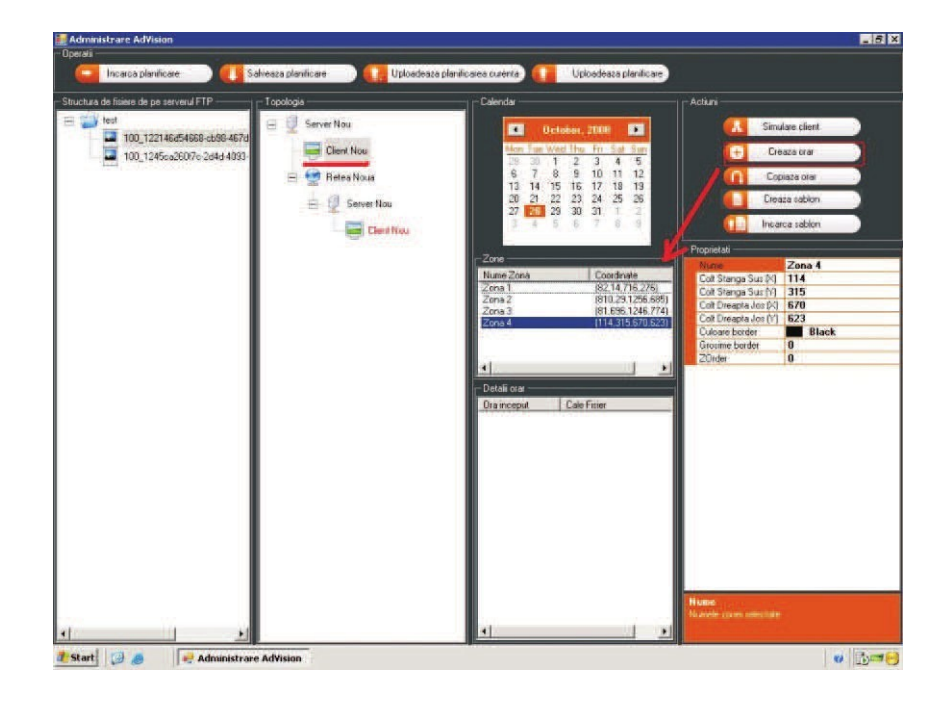

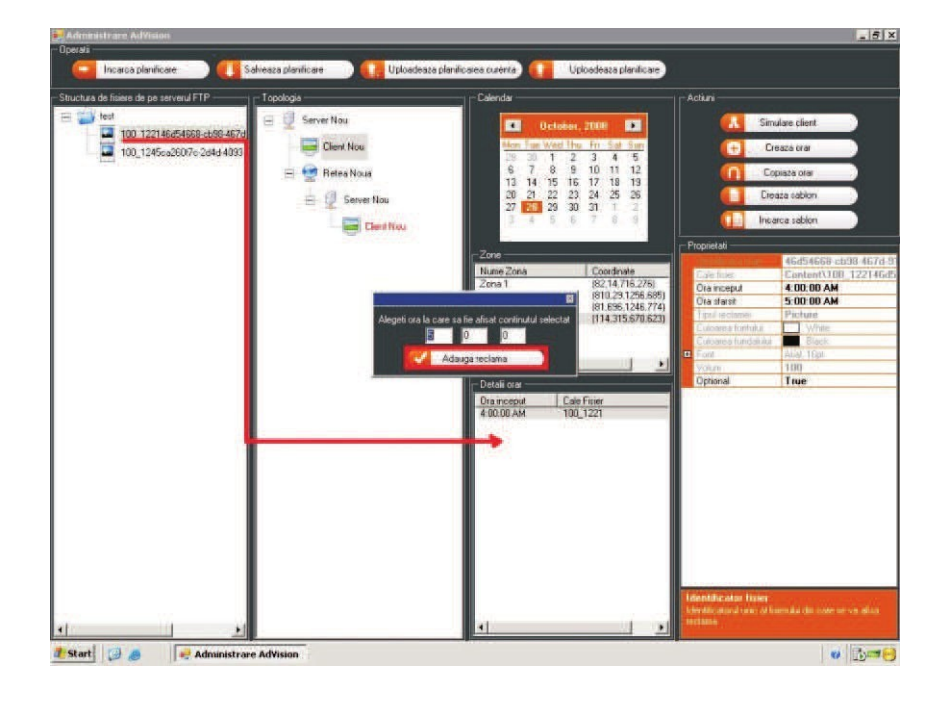

**fig. 12**

In partea dreapta se poate defini ora de restart pentru fiecare client in parte.

### **Configurari posibile in fereastra de Administrare**

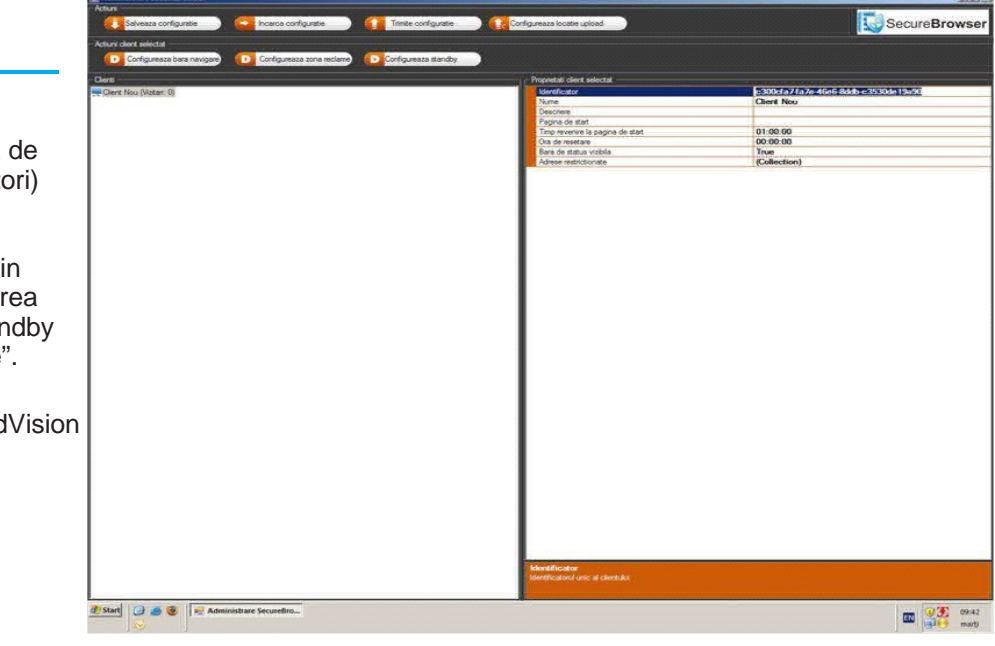

#### **fig. 13**

In mod implicit aplicatiile AdVision si intra intr-o stare de inactivitate (data nefolosirea ecranului de catre utilizato dupa 15 minute.

Acesta perioada este configurabila di modulul de administrare. Dupa trecer timpului setat aplicatia va intra in star si se va intoarce la pagina de "Home"

O data intrata in standby, aplicatia Ad va deschide pagina de start.

ADVision permite definirea unui program de difuzare a continutului digital pe fiecare statie (client) in parte. Aceasta lista va rula repetitiv pe monitoarele InfoChiosc-urilor. In lista de difuzare se pot alege clip-uri, imagini sau flash-uri.

> ADVision permite definirea defini timpului in care statia va fi deschisa. Astfel se poate configura ora de pornire si ora de inchidere a statiei respective pentru fiecare zi a saptamanii.

### **Cum functioneaza?**

AdVision este format dintr-o componenta server si una de client. Serverul este locul in care se stocheaza informatia care va fi trimisa catre clienti. Clientul contine modulul de operare prin care se programeaza continutul monitoarelor si comunica cu serverul prin conexiune TCP/IP. Clientul transmite catre server pachete de confirmare ce contin date de status despre acestea (starea proceselor, consumul de resurse etc). Clientul pastreaza un log al tuturor afisarilor zilnice independent de programul de vizionare. Acest log exista local pe statiile client dar si pe serverele FTP.

Un server poate gestiona mai multi clienti individuali iar clientul poate fi legat la mai multe ecrane simultan pe care ruleaza acelasi continut.

Datorita acestei arhitecturi, este permisa gestionarea sistemului si a continutului informational folosind atat reteaua interna cat si Internetul si suporta conexiunea prin internet a oricator terminale ce vor face parte din proiect.

Pentru transmiterea informatiilor catre InfoChioscuri se vor folosi cu precadere serverele FTP (atat pentru conexiunea activa, cat si pentru conexiunea pasiva). De asemenea, permite optiunea de mirroring – distributia catre servere FTP multiple pentru a preintampina blocajul si a mari viteza de transfer.

Transferarea continutului de pe calculatorul de administrare pe sistemul pe care ruleaza modulul de navigare securizata se face automat folosind serverele de FTP. Pentru a eficientiza transferal, aplicatia dispune de un mecanism de reluare a download-ului. Astfel, daca in urma unei erori (de exemplu la oprirea conexiunii de internet), s-a oprit download-ul unui fisier, data viitoare aplicatia va incepe descarcarea de unde se oprise.

Sistemul functioneaza pe sistemele de operare Windows client si server mai recente decat Windows 2000 Server, incluzand Windows 7.

**fig. 14**

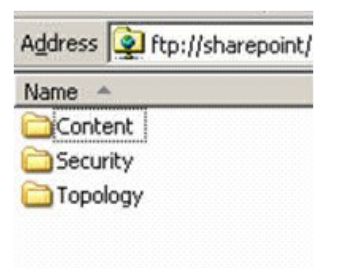

#### **Fisiere suportate si monitorizare**

MPEG1 MPEG2 Windows Media files (wmv) BMP JPEG HTML / URL **FI ASH PowerPoint** Imagine statica Audio WAVE, MPEG1 Txt **BMP DivX** AVI PDF DOC XLS FLA

De asemenea se poate alege afisarea in anumite parti ale ecranului a sirurilor de caractere derulante (500 caractere).

#### **Monitorizare**

Clientii sunt monitorizati in permanenta prin jurnale stocate pe server si fiecare client in parte. Informatile includ atat date despre starea tehnica a unitatiilor centrale cat si date statistice despre numarul de utilizatori, numarul de accesari etc. Datele sunt raportate si pot si consultate pe internet intr-un browser web sau exportate intr-un fisier Excel sau text. Optional, datele pot fi prezentate sub forma de grafic.

Aplicatia considera utilizator nou daca se acceseaza pagina de home sau daca se revine la pagina de home in urma perioadei de neutilizare.

Monitorizarea include si: aflarea starii clientului (online sau offline), lista de procese, cantitatea de memorie libera cat si incarcarea procesorului. Astfel, administratorul de sistem poate preveni eventualele defectiuni ale aparatului cat si reactiona in cazul unei probleme. Intervalul la care aplicatiile client trimit aceste informatii severului central se poate configura din modulul de administrare.

#### **fig. 15**

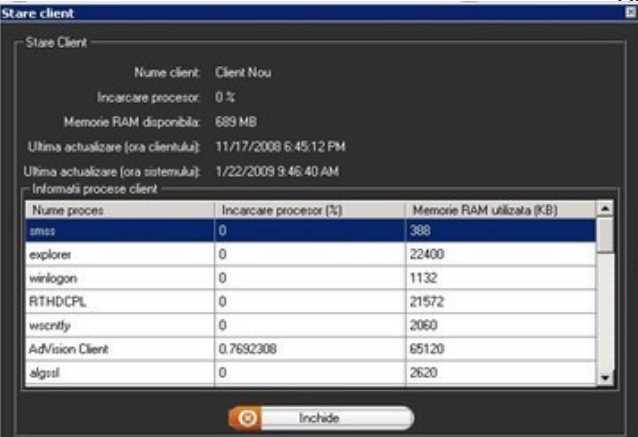

#### **Download si vizualizare**

Download:

AdVision are implementat pentru un mai mare viteza de transfer un mecanism de download manager care asigura transferul datelor in cazul unei conexiuni fluctuante. Clientul are un algoritm repetitiv de incercari de download

Vizualizare:

Fiecare ecran (sau o serie de ecrane) sunt legate la o unitate centrala (client) din care se stabileste continutul, se imparte ecranul in oricate zone dorite si se stabileste calendarul de rulare.

In cazul unor caderi de curent sau unor intreruperi a conexiunii, dupa ce aceasta este remediata, programul ruleaza conform calendarului stabilit. O astfel de eroare va fi apoi raportata in jurnalul zilnic. Pentru fiecare ecran si pentru fiecare zona de pe ecran se poate stabili un jurnal individual.

Dupa selectarea zonelor si adaugara continutului se realizeaza o previzializare a ecranului. Orice vizualizare poate fi salvata ca sablon si apoi reutilizata pe oricare dintre clienti. Continutul va rula always on top, nu vor aparea ferestre sau mesaje indiferent de ce ruleaza in spatele aplicatiei.

Aplicatiile de pe client suporta nativ, afiseaza corect si ruleaza orice fel de continut (flash, html, php,jpeg , bmp etc,) care este suportat de browserele din ziua de azi (Internet Explorer, Mozilla, Google Chrome, etc) si il afiseaza in acelasi format ca si aceste browsere. Acest lucru este garantat de faptul ca functiile de randare sunt construite pe motorul Internet Explorer.

### **Navigare securizata si actualizare automata**

Navigare securizata:

administrare).

Algoritmii implementati in aplicatia ADVision asigura securitatea fiecarei zone din navigarea securizata. Sub nici o forma utilizatorul nu va putea accesa resursele computerului pe care instalat.

Astfel, dupa instalare, software-ul restrictioneaza accesul in totalitate la resursele computerului (atat tastele speciale, salvare de documente, task manager etc.)

ADVision dispune de un mecanism de pop-up-uri si de un mecanism de pop-up blocker. Astfel, pop-up-urile se vor deschide intr-un sistem de tab-uri similar celui din Internet Explorer. Inainte sa se deschida pop-up-ul va exista un mesaj in partea de sus a navigarii in care se solicita permisunea de a deschide un pop-up. Solicitarea acordarii permisiunii de pop-up nu va bloca navigarea in pagina principala (daca totusi se doresete asa ceva, acest lucru este configurabil din modulul de

Actualizare automata:

Aplicatiile AdVision si SecureBrowser permit definirea unui program care va fi respectat fara interventia operatorului. Astfel, administratorul defineste care va fi continutul digital ce va fi difuzat precum si un orar al difuzarii pe fiecare client (InfoChiosc) urmand ca sistemul sa se ocupe de acutalizarea automata a continutului fara nici un fel de interventie.

De asemenea, intregul sistem are implementat un mecanism prin care se verifica periodic aparitia de noi informatii pe serverul central. Odata adaugate se declanseaza download-ul si se produce actualizarea automat fara interventia operatorului uman.

### **Fisiere de setari**

Pentru a eficientiza definirea programului de difuzare aplicatia permite salvarea setarilor intr-un fisier si utilizarea sa ulterioara pentru acelasi sitem sau alte sisteme. Acest lucru ajuta atunci cand administratorul vrea sa defineasca liste de distributie repetitive sau asemanatoare intre ele pe calculatoare diferite.

> La alegerea beneficiarului, aplicatia va salva intreg continutul informational cat si fisierele de setari si loguri intr-un director sau pe un server FTP.

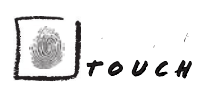

### PRIETENII NOSTRI

TBWA\MERLIN

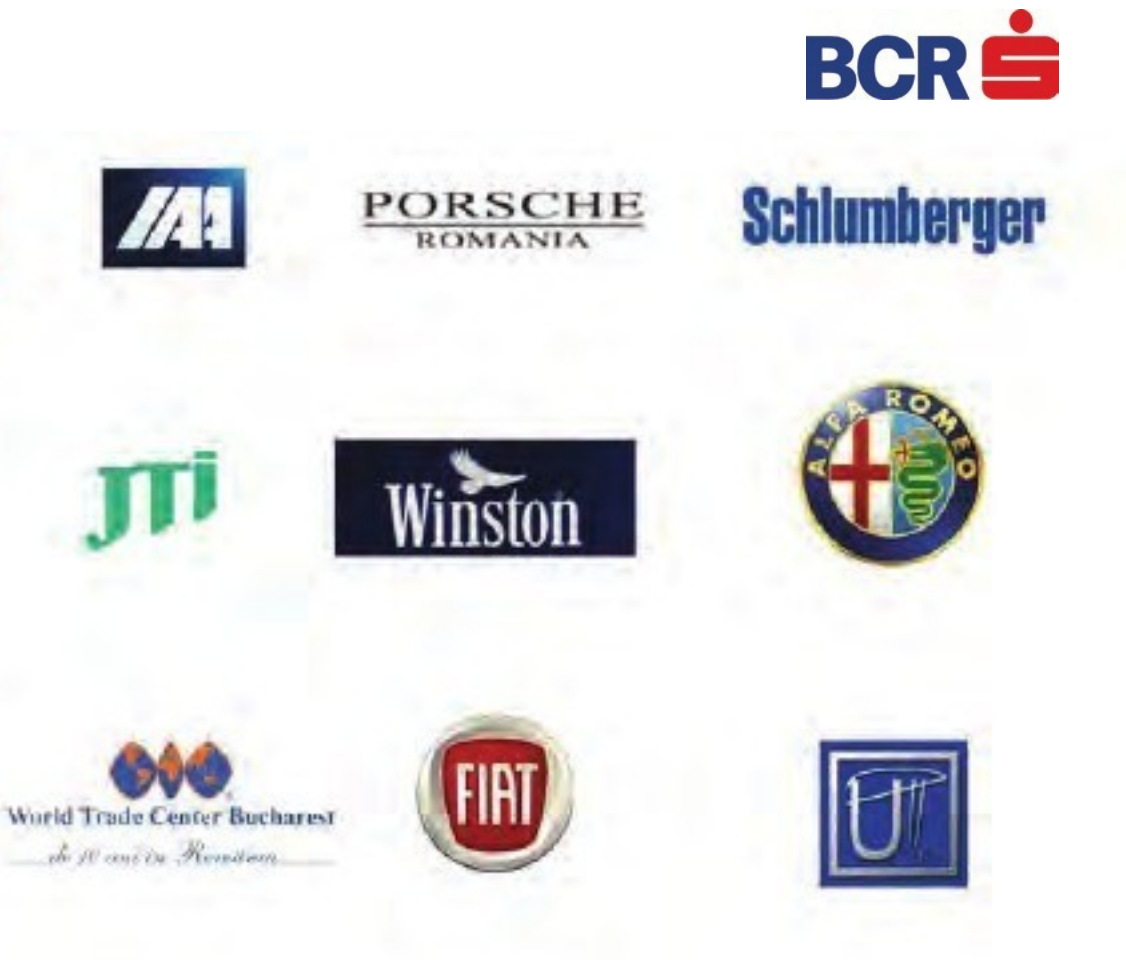

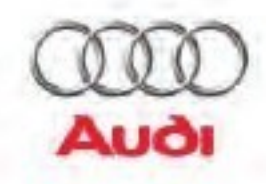

**INTERNATIONAL** 

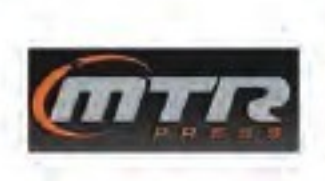

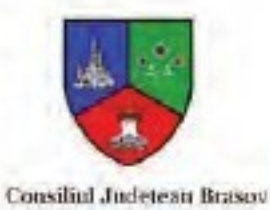

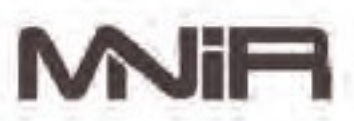

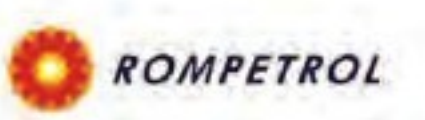

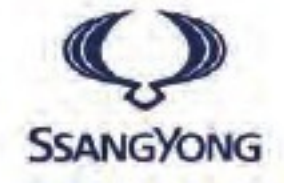

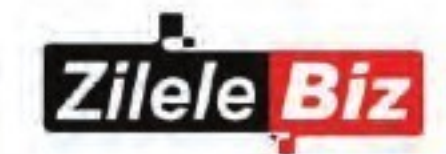

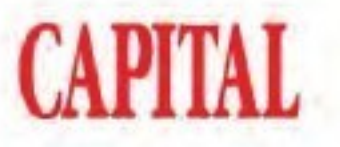

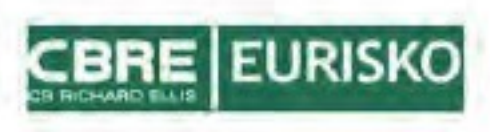

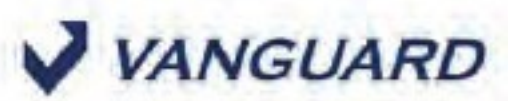